# **คู่มือการติดตั้ง FoxitPDFEditor ส าหรับบุคลากรมหาวิทยาลัยทักษิณ เพื่อใช้ในการจัดการเอกสาร pdf ของหน่วยงาน**

- 1. ดาวน์โหลดโปรแกรมติดตั้ง FoxitPDFEditor
	- ส าหรับ Windows

[https://drive.google.com/file/d/](https://drive.google.com/file/d/14EjLjoVEcyc3C56GQcjyGF4oVP2VA8VK/view?usp=sharing)14EjLjoVEcyc3C56GQcjyGF4oVP2VA8VK/view?usp=sharing

 $\bullet$  สำหรับ Mac

[https://drive.google.com/file/d/](https://drive.google.com/file/d/17Di1msx-c9p1fvSoLvpJj91PBNyWmkWw/view?usp=sharing)17Di1msxc9p1fvSoLvpJj91[PBNyWmkWw/view?usp=sharing](https://drive.google.com/file/d/17Di1msx-c9p1fvSoLvpJj91PBNyWmkWw/view?usp=sharing)

2. คลิ๊กที่ FoxitPDFEditor.exe เพื่อทำการติดตั้ง

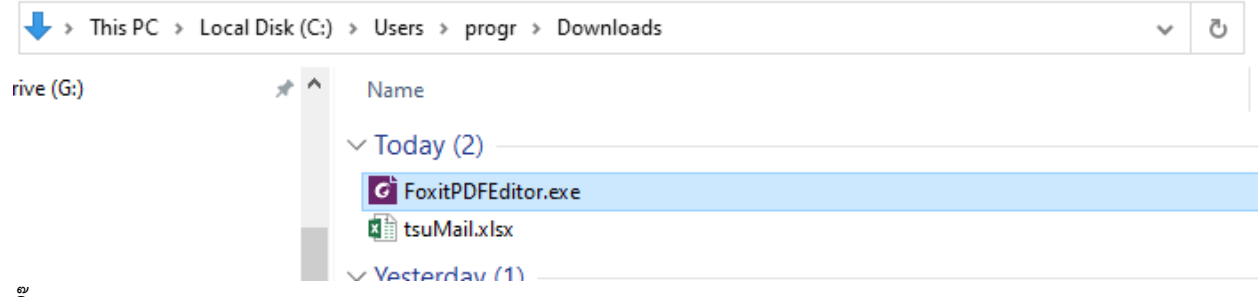

3. ติ๊ก Agree และกด Quick Install

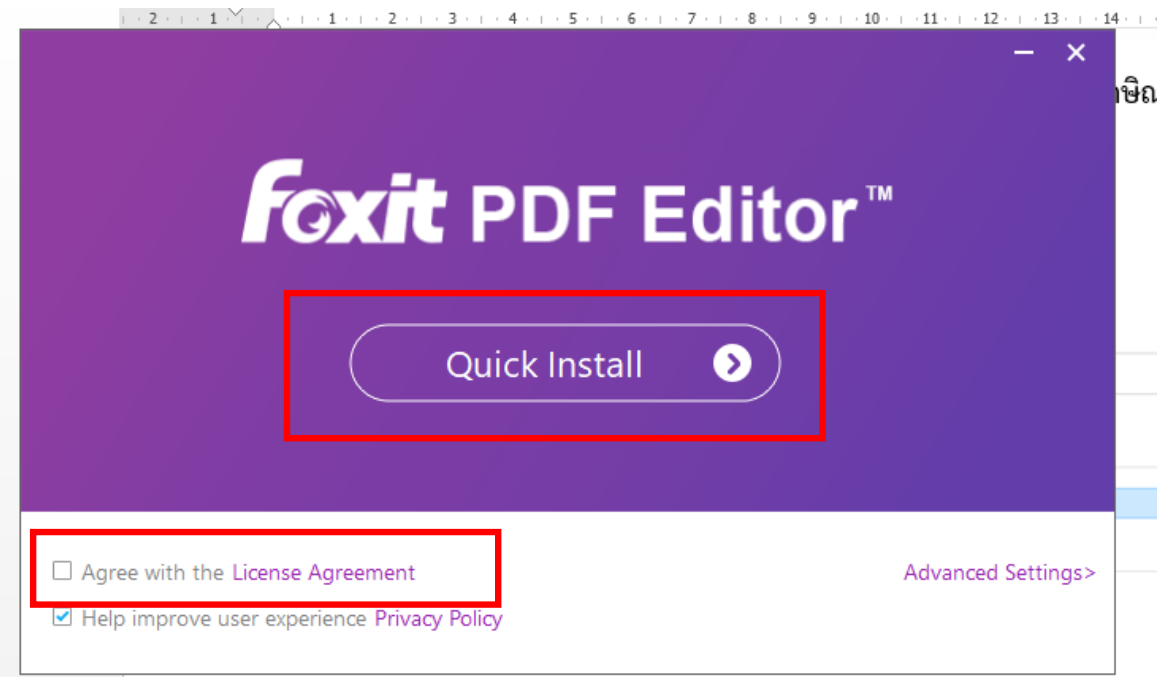

### 4. กด YES เพื่อเริ่มการติดตั้ง

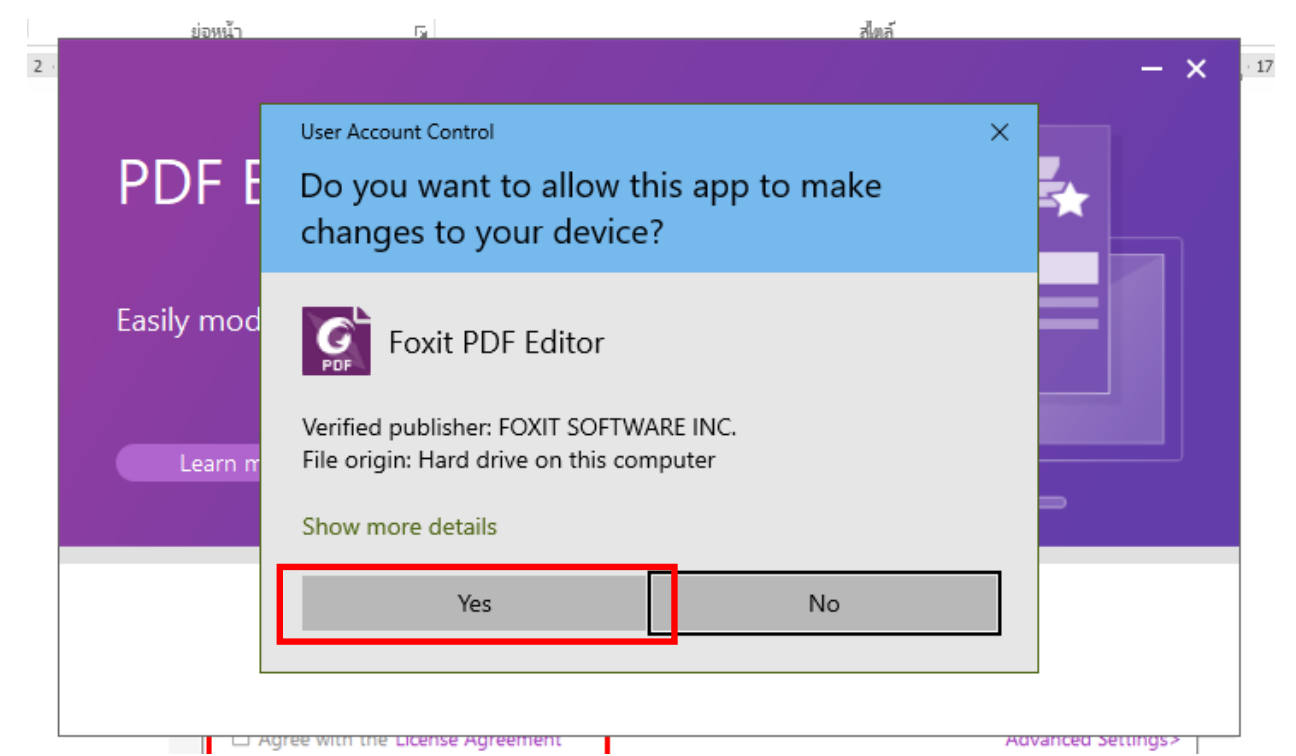

5. รอจนการติดตั้งเสร็จสมบูรณ์

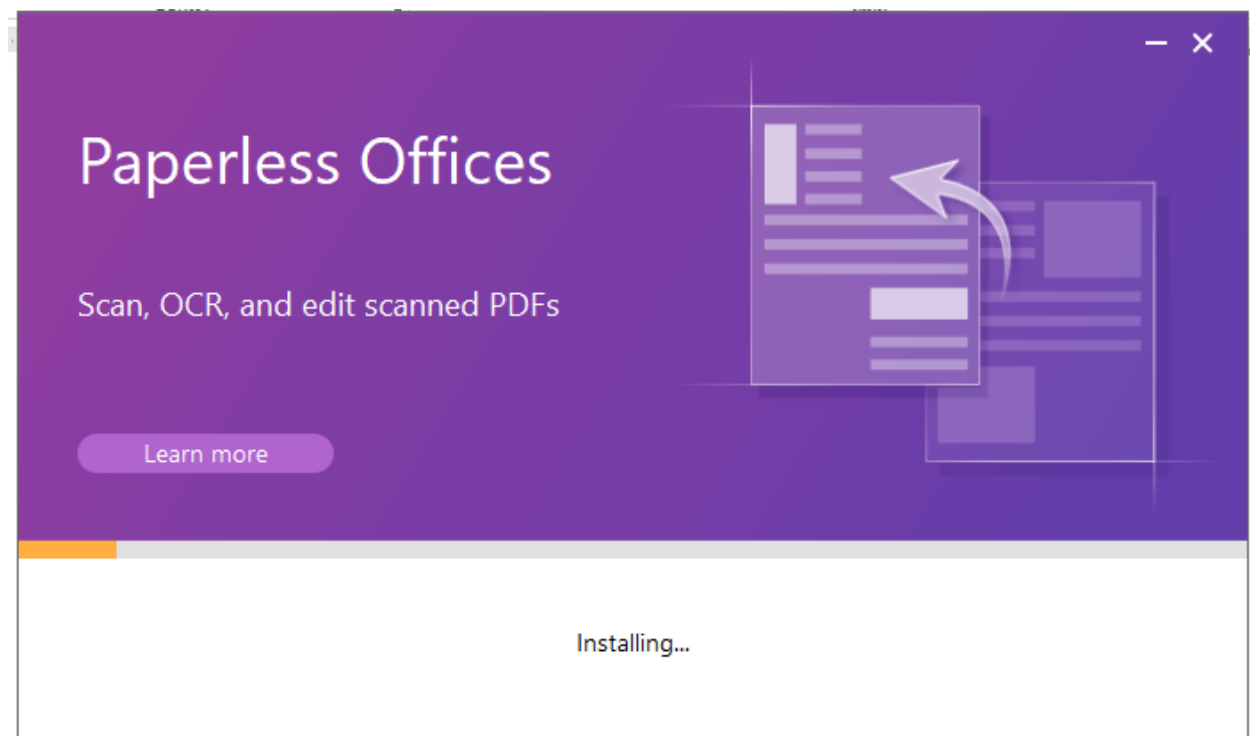

# 6. หลังติดตั้งเสร็จกด Start Now

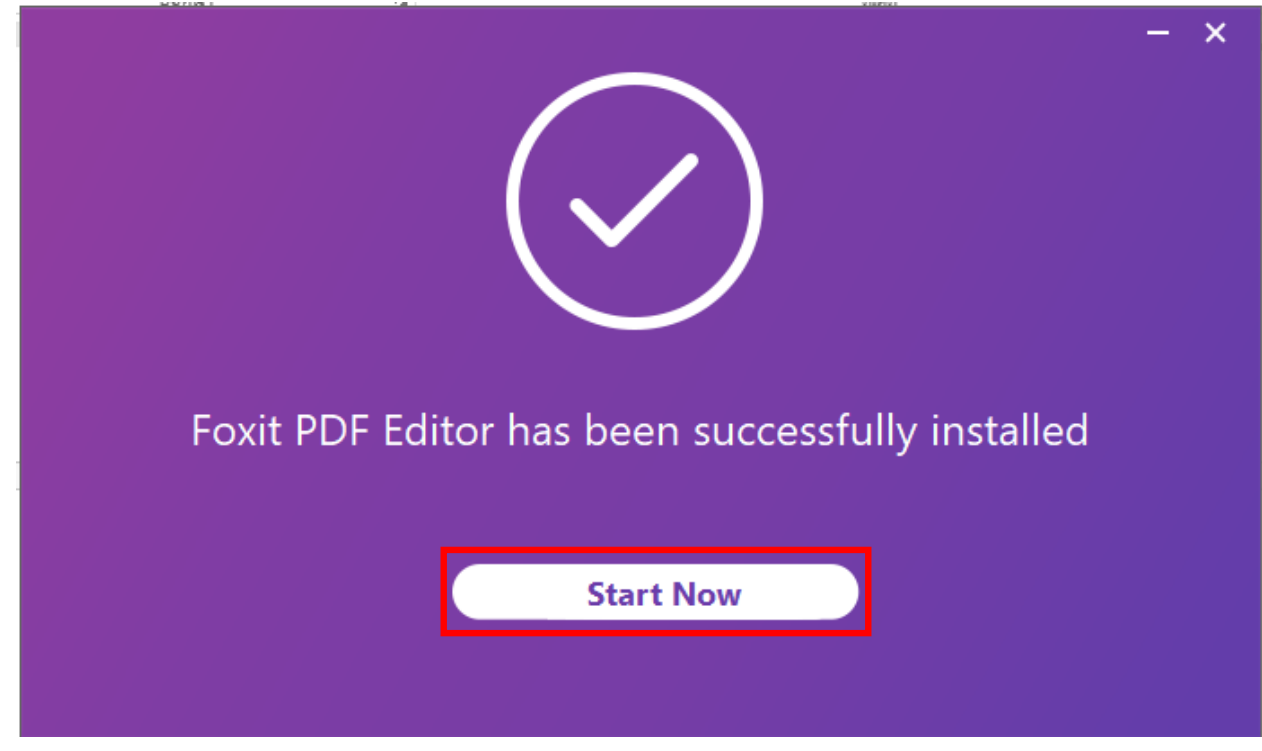

#### 7. กด active

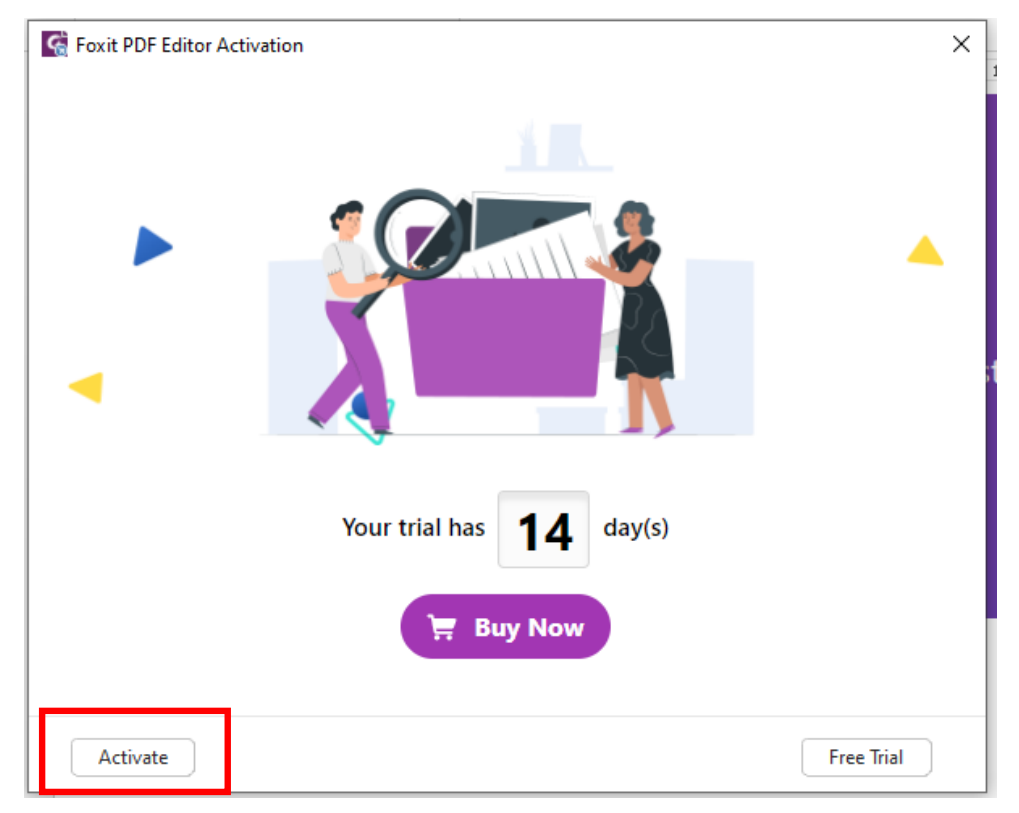

8. กด Sign In

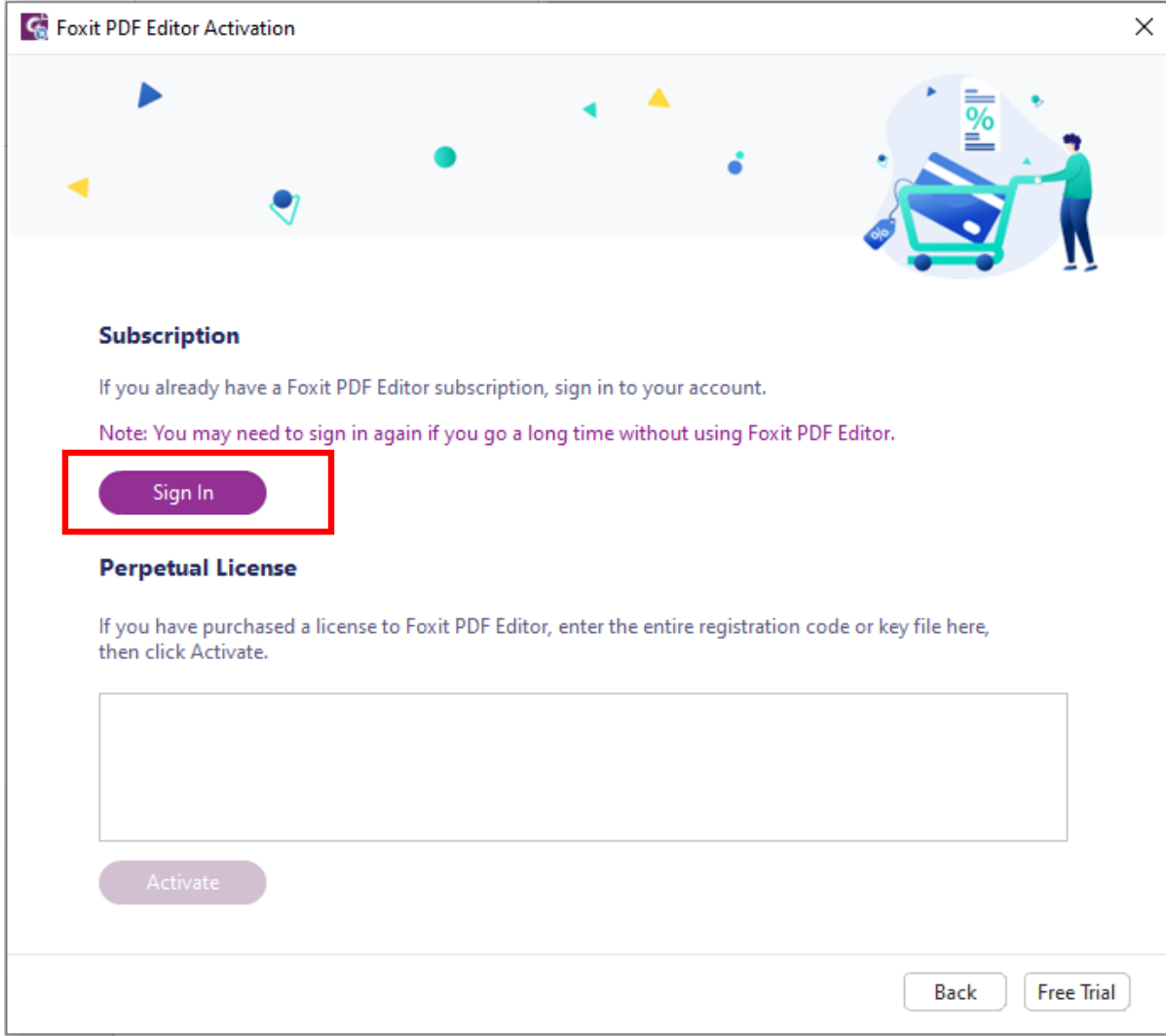

### 9. เลือก Sign in with Google

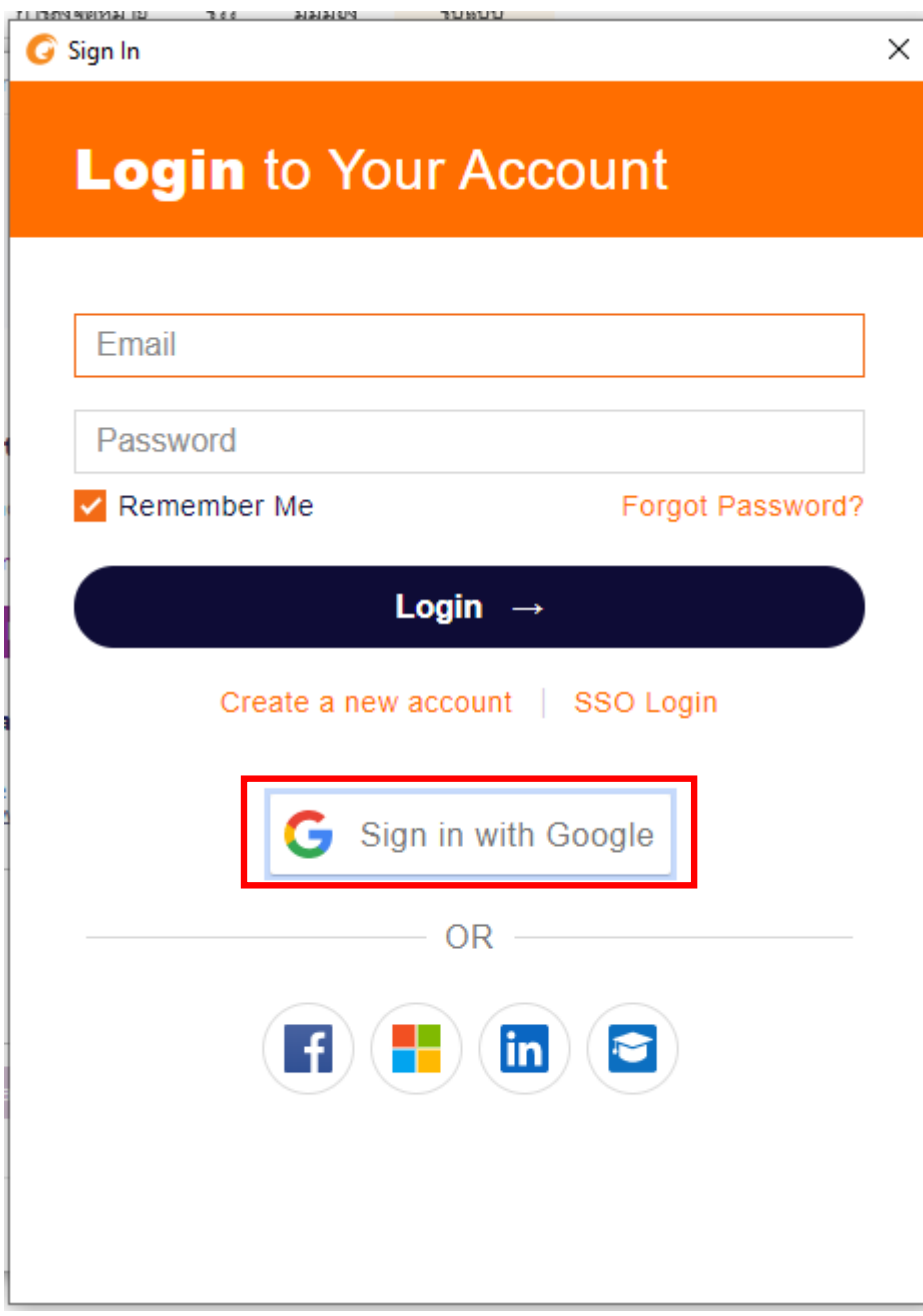

10. เลือก account ที่เป็น [XXX@tsu.ac.th](mailto:XXX@tsu.ac.th)

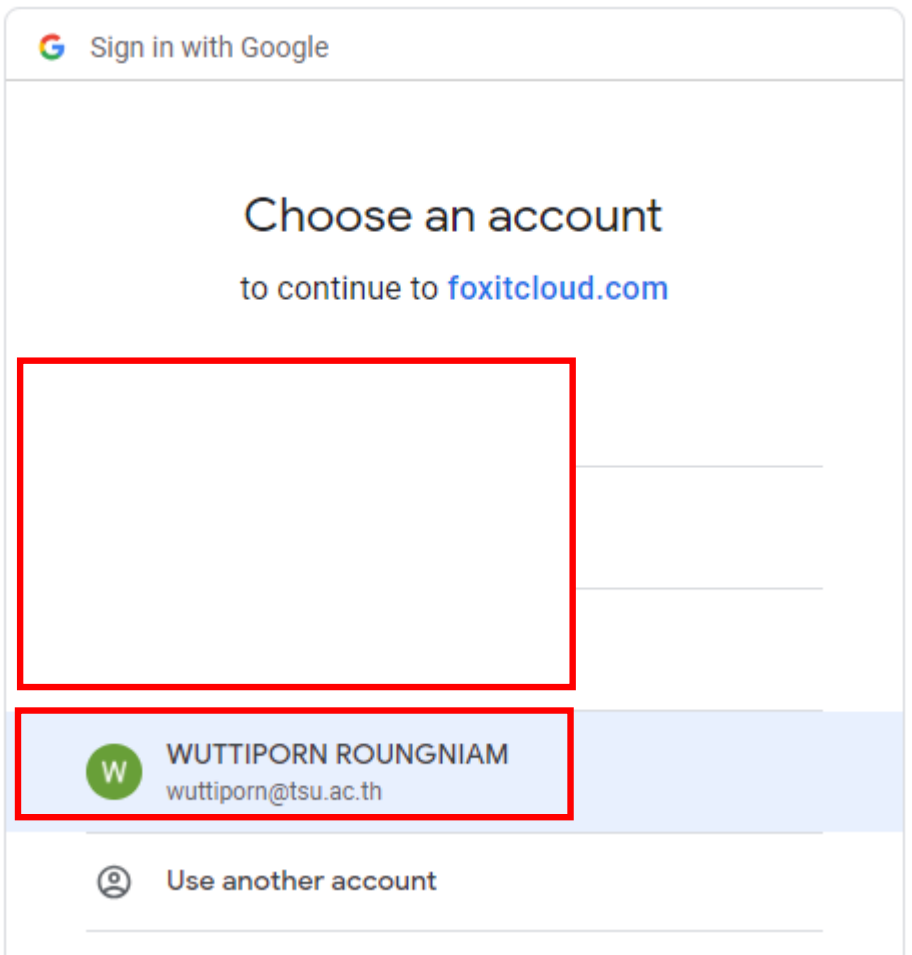

### 11. จะพบข้อความแจ้งเตือน ให้กด Open

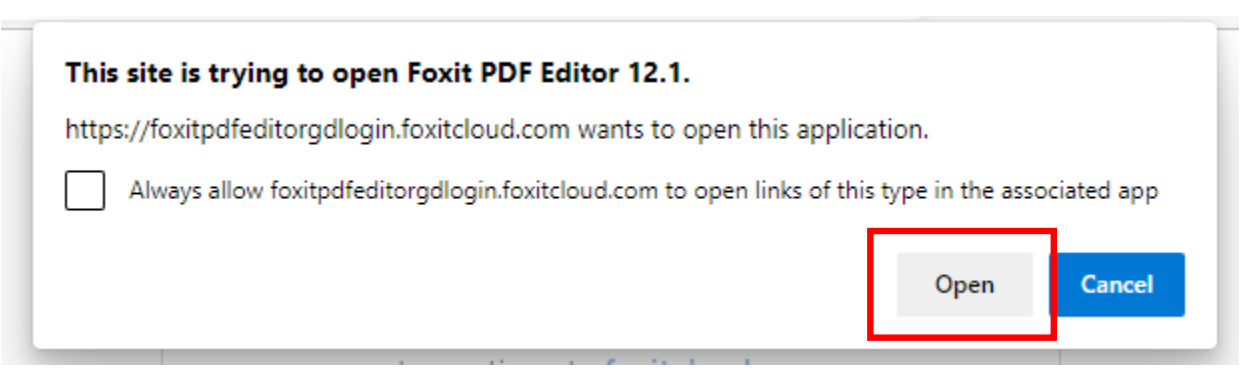

12. กด Thai University Consortium

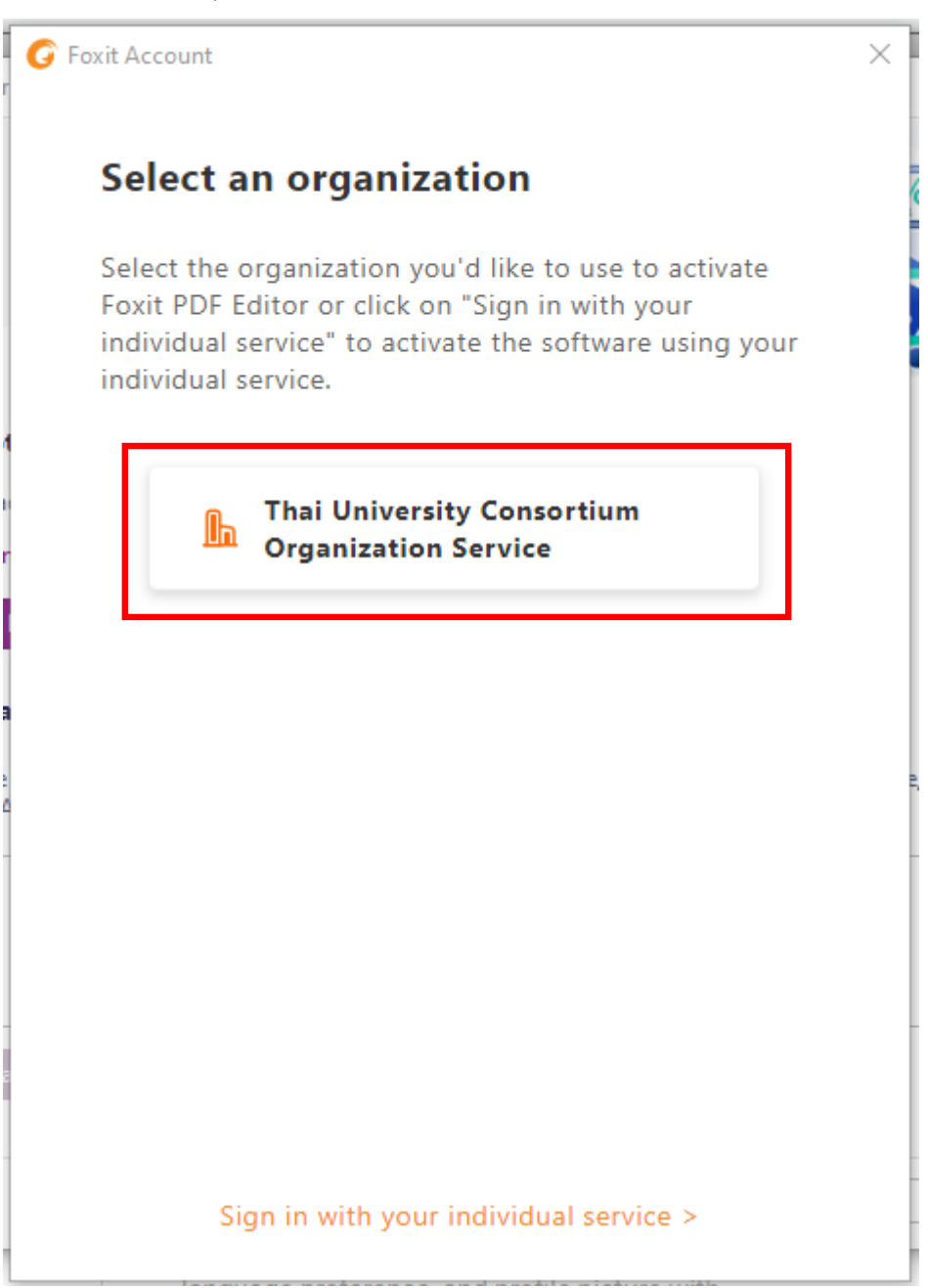

# 13. คลิ๊ก OK เพื่อ restart

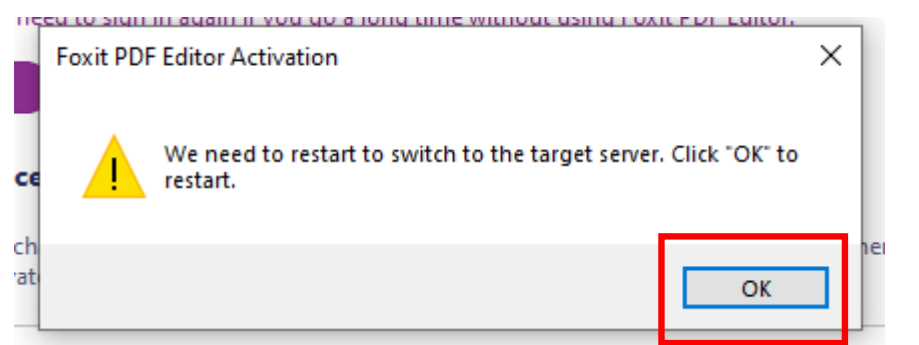

#### 14. รอประมวลผล

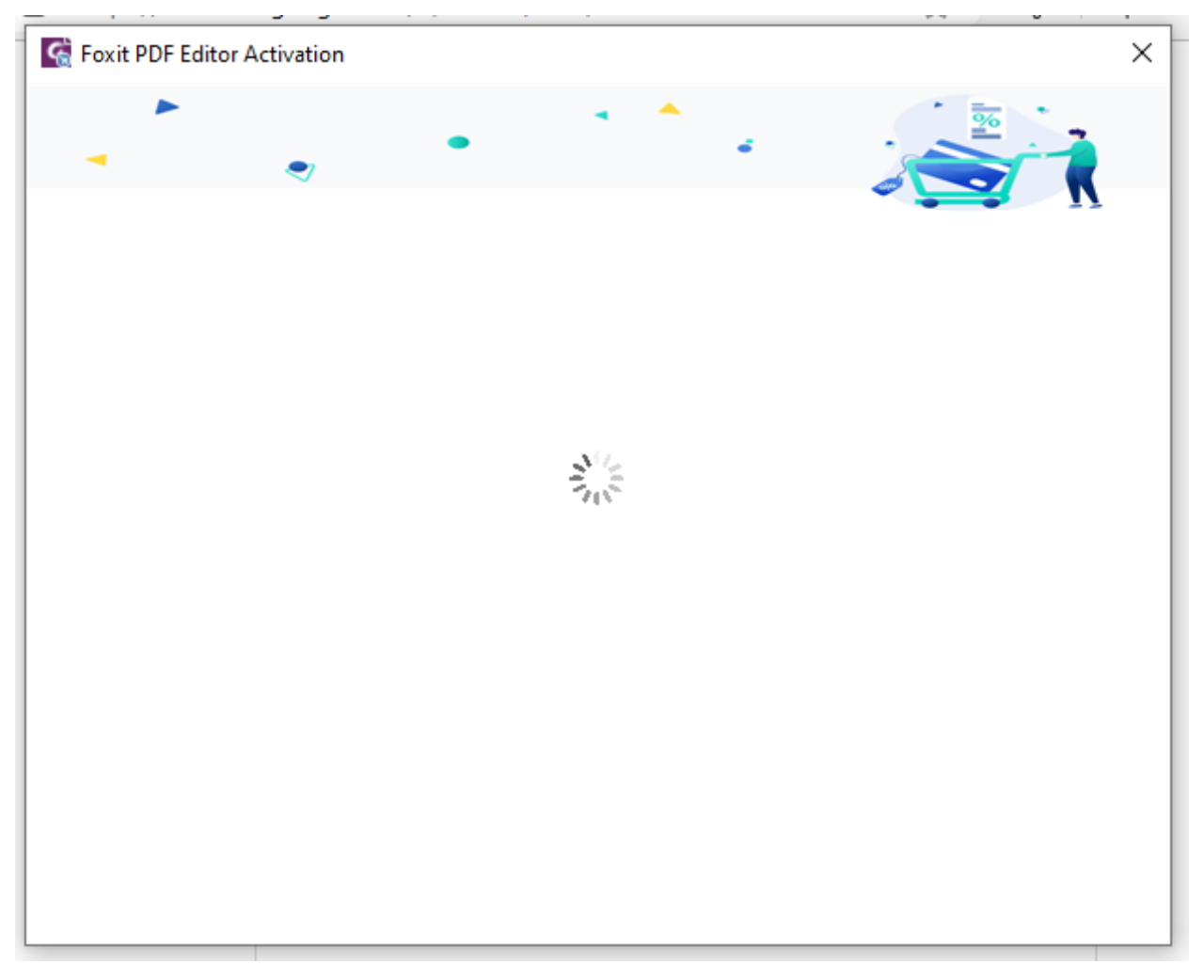

15. เมื่อประมวลผลเสร็จ คลิ๊ก OK

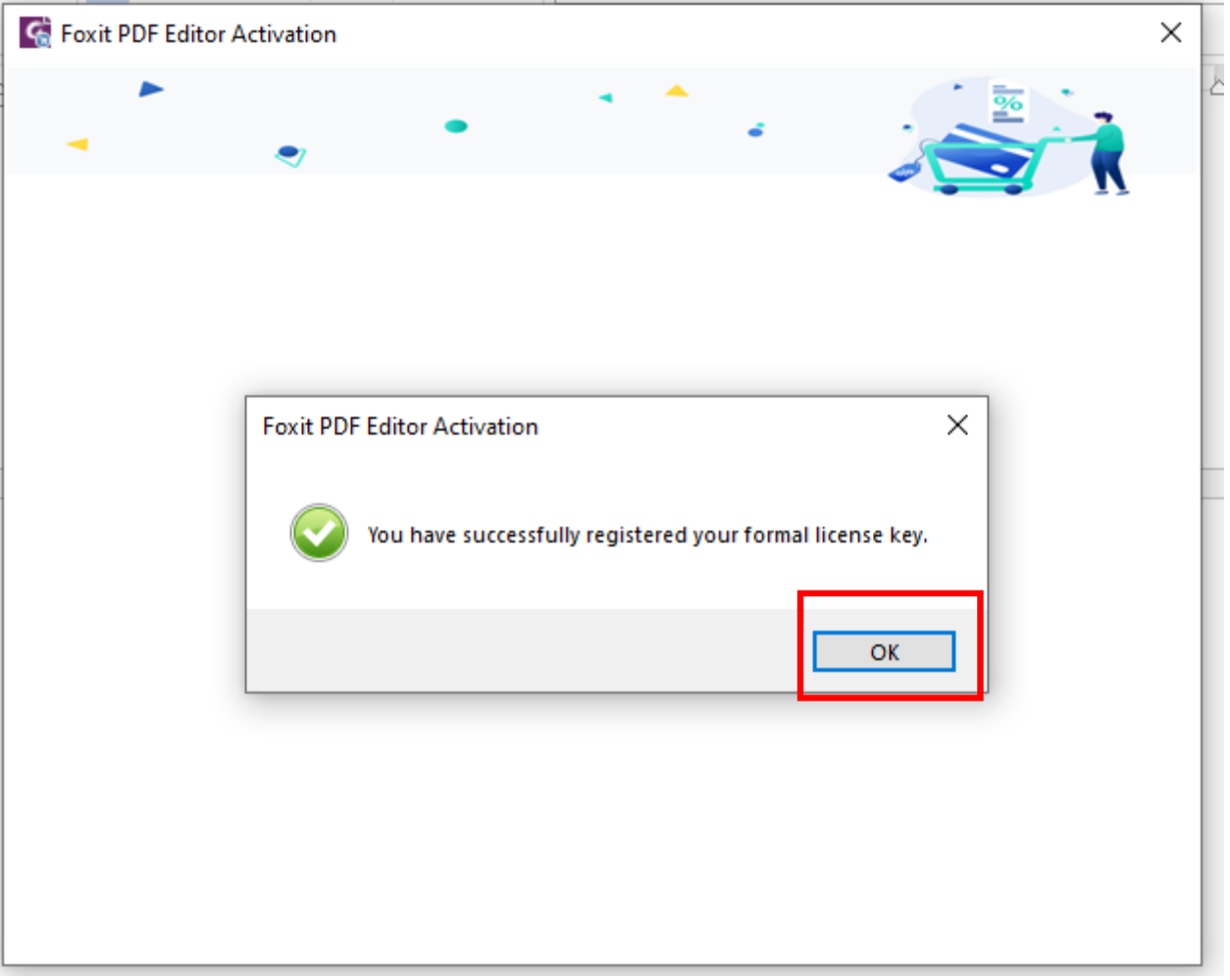

16. เสร็จสิ้นการติดตั้ง 1 คนสามารถใช้งานได้ 2 อุปกรณ์

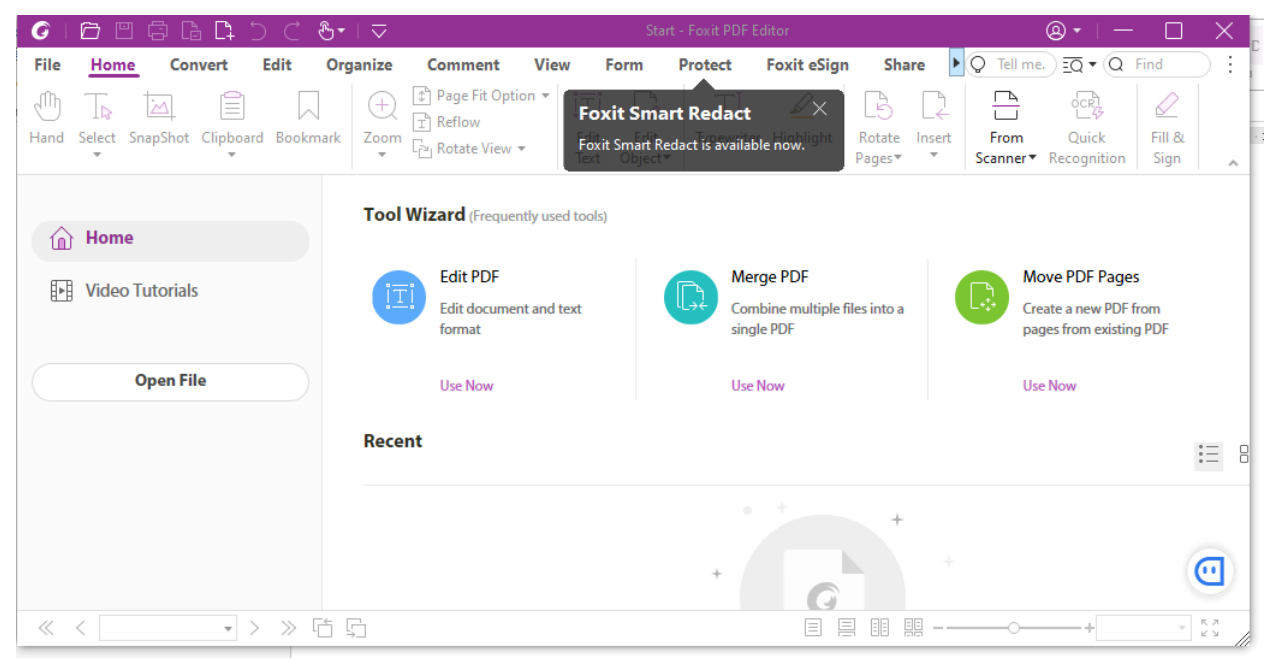